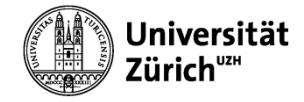

# **WINDOWS 8 BETRIEBSSYSTEM**

#### Modul 1 - Grundlagen

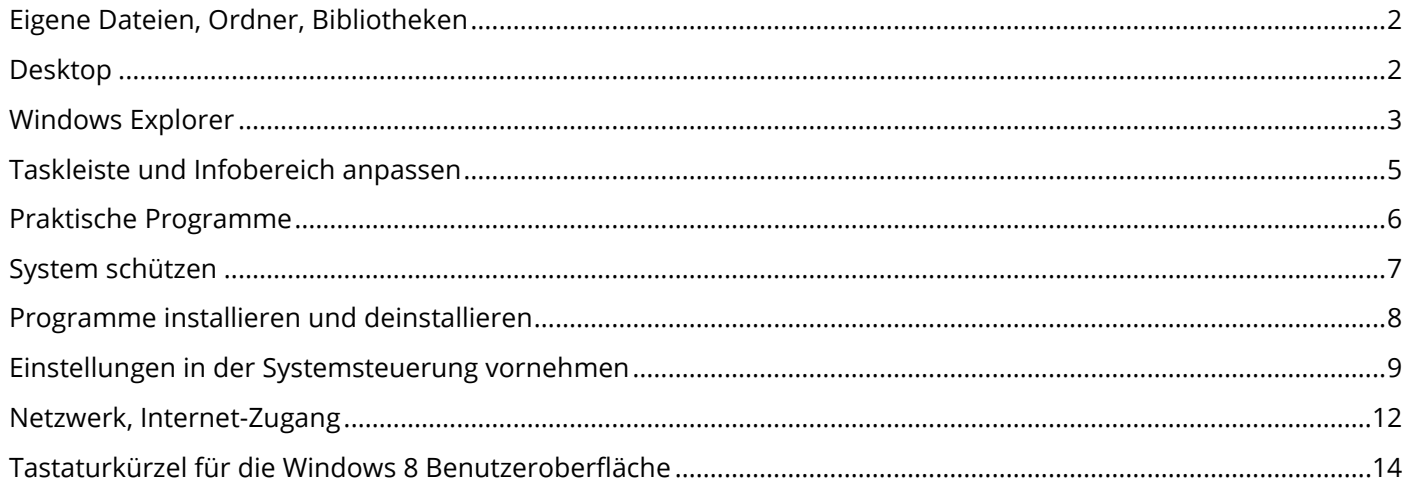

# <span id="page-1-0"></span>EIGENE DATEIEN, ORDNER, BIBLIOTHEKEN

#### BENUTZER ORDNER

Alles was im Benutzer-Ordner liegt, kann nur von Ihnen oder vom Systemadministrator bearbeitet werden. Kein anderer Standard User kann in Ihr privates Benutzerprofil reinschauen.

Die wichtigsten Ordner die standardmässig bestehen sind Bilder, Musik, Videos, Downloads und die Dokumente.

#### DATEIERWEITERUNG - SUFFIX

Windows und andere Programme erkennen den Typ einer Datei an der Dateierweiterung, z.B. Tagung.**docx** oder Tagung.**xlsx**.

#### **BIBLIOTHEKEN**

Mit den Bibliotheken kann man die Ordner thematisch gliedern – unabhängig von deren Speicherort auf der Festplatte.

Im Gegensatz zu einem Ordner werden in einer Bibliothek jedoch Dateien zusammengefasst, die an unterschiedlichen Orten gespeichert sind.

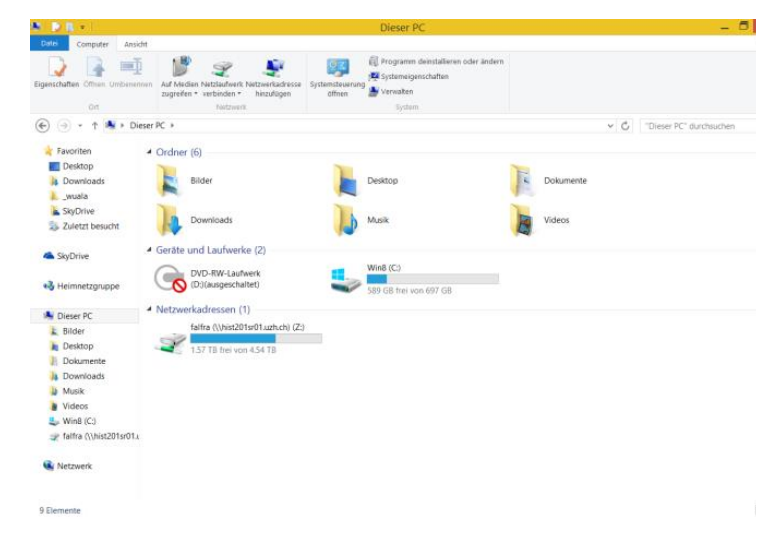

## <span id="page-1-1"></span>**DESKTOP**

#### **VERKNÜPFUNGEN**

Der Desktop lässt sich mit den wichtigsten Verknüpfungen zu Programmen, Ordnern oder Dokumente versehen.

#### FENSTER ANORDNEN

Mit einem Rechts-Klick in der Taskleiste können Sie die offenen Fenster anordnen.

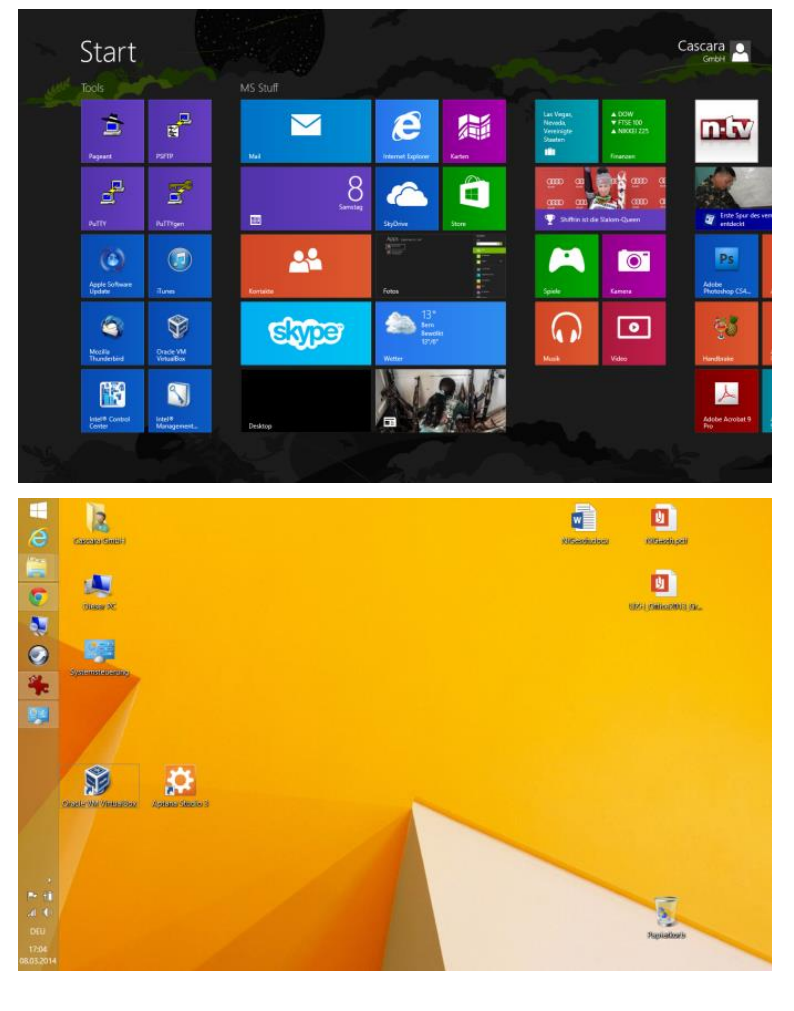

#### DARSTELLUNG ANPASSEN

#### Rechts-Klick auf den Desktop > Anpassen

Die Darstellung des Desktop beinhaltet das Hintergrundbild, Fensterfarbe, Bildschirmschoner.

Unter "Anzeige" können Sie die Textgrösse z.B. auf 125% anpassen.

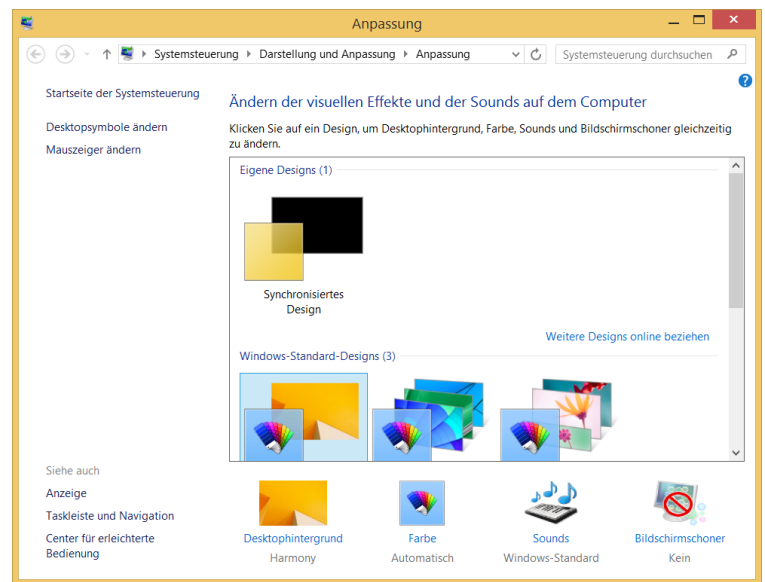

## <span id="page-2-0"></span>WINDOWS EXPLORER

#### DATEI MANAGER

Der Windows Explorer dient als Datei-Manager. Damit können Sie z.B. Dateien und Ordner kopieren, umbenennen oder löschen.

#### **VORSCHAUFFNSTER**

Im eingeblendeten Vorschaufenster wird das angeklickte Dokument in der Miniaturansicht angezeigt.

#### SORTIEREN IN DER DETAILANSICHT

Mit der Detailansicht lassen sich die Dateien nach verschiedenen Kriterien, z.B. Grösse sortieren, filtern oder gruppieren.

#### EXPLORER ANSICHTEN

Die Ansicht im Explorer kann mit dem Ansichten Symbol gesteuert werden.

Windows8 verfügt über insgesamt acht verschiedene Ansichten, vier Symbol- und vier Listenansichten.

Mit Ctrl-Mausrad wird die Ansicht im Explorer direkt gewechselt.

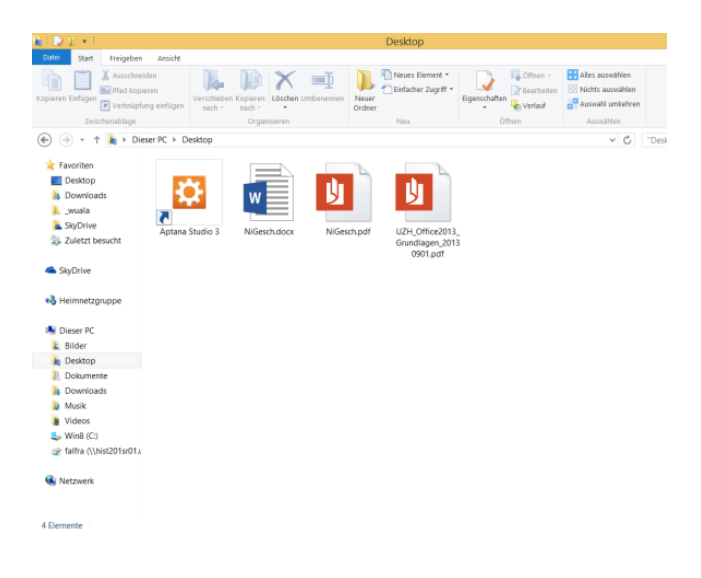

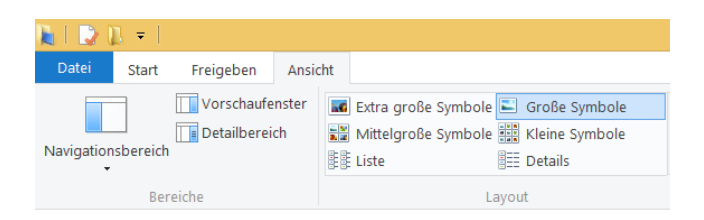

## DATEIEN KOPIEREN, VERSCHIEBEN, UMBENENNEN UND KOMPRIMIEREN

### KONTEXTMENÜ VON DATEIEN UND ORDNERN

Kopieren, Ausschneiden, Löschen und Umbenennen können einfach über das Kontextmenü erledigt werden.

#### Öffnen

mit dem Standardprogramm

#### Öffnen mit…

Programm kann ausgewählt werden

#### Eigenschaften

Informationen, Attribute

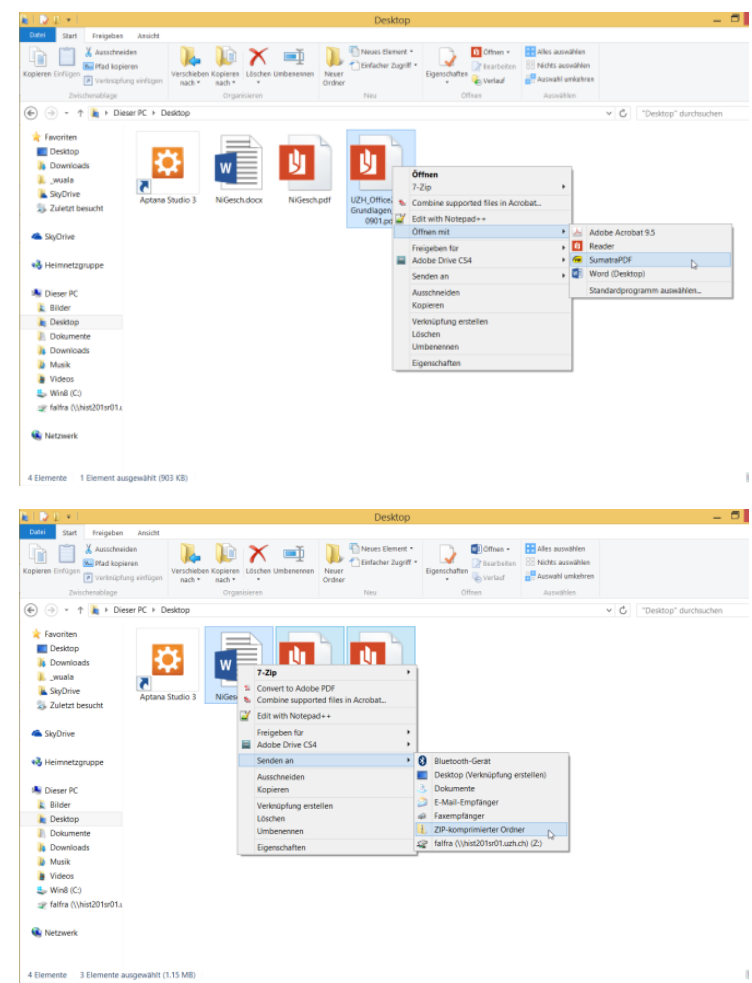

### Platz sparend zu archivieren, können Sie die Dateien in ein ZIP-Archiv packen.

ZIP

Dateien und Ordner können Sie mit "Senden an" > "Zip-komprimierter Ordner" in ein Archiv zusammenfassen.

Um mehrere Dateien per E-Mail zu versenden oder um diese auf dem PC

## EXPLORER OPTIONEN

Das Aussehen des Explorers können Sie in den Registerkarten **Start** / **Freigeben** / **Ansicht** im Menüband anpassen.

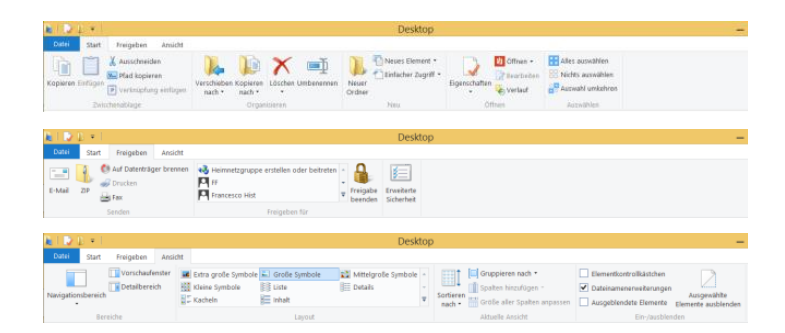

## <span id="page-4-0"></span>TASKLEISTE UND INFOBER

#### **TASKI FISTE**

In der Taskleiste erscheinen die geöffneten Programme.

#### POSITION

Die Position der Taskleiste (Unten, Links …) und das Aussehen können festgelegt werden.

#### NAVIGATION

Aktive Ecken und die Startseite lassen sich einstellen.

#### **INFOBEREICH**

Die sichtbaren Symbole (z.B. Lautstärke, Antivirenprogramm) im Infobereich können einzeln ausgewählt werden.

*UZH\_Win8\_1of4\_20160220.docx www.itkurs.ch*

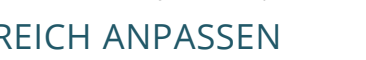

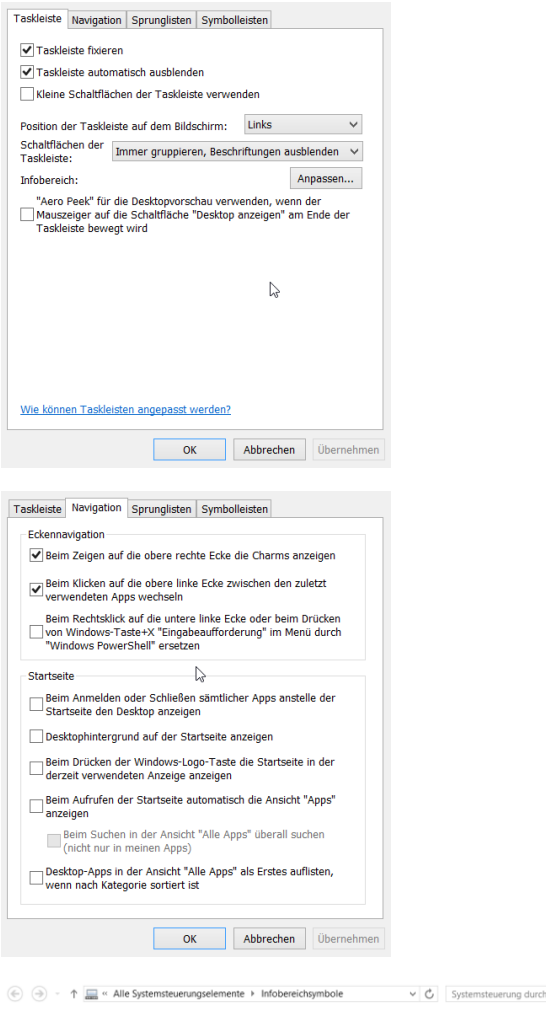

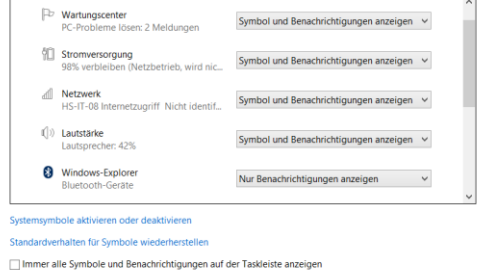

Wählen Sie die Symbole und Benachrichtigungen aus, die auf der Taskleiste angezeigt

.<br>Wenn Sie Symbole und Benachrichtigungen ausblenden, werden Sie nicht über Änderungen oder Updates<br>benachrichtigt. Klicken Sie auf den Pfeil neben dem Infobereich auf der Taskleiste, um Symbole anzuzeigen

werden sollen

OK Abbrechen

## <span id="page-5-0"></span>PRAKTISCHE PROGRAMME

#### **RECHNER**

Verschieden Rechnerarten stehen zur Verfügung.

Es wird sogar eine Einheitenumrechnung zur Verfügung gestellt.

### SNIPPING TOOL

Bildschirmausschnitte lassen sich damit bequem erstellen.

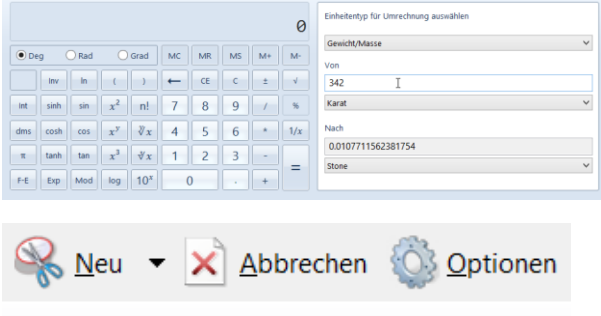

Ø

Wählen Sie einen Ausschneidetyp aus dem Menü aus, und klicken Sie aufglie Schaltfläche "Neu".

## <span id="page-6-0"></span>SYSTEM SCHÜTZEN

### WINDOWS UPDATE

Die Sicherheitslücken im System werden von Viren und Trojanern ausgenutzt. Daher ist wichtig, dass Ihr Rechner regelmässig mit Updates versorgt wird.

In der Systemsteuerung können Sie die Automatischen Updates konfigurieren: Systemsteuerung  $\rightarrow$  System und Sicherheit  $\rightarrow$ Windows Update  $\rightarrow$  Einstellungen ändern.

Die Automatischen Updates müssen auf jedem System aktiviert sein.

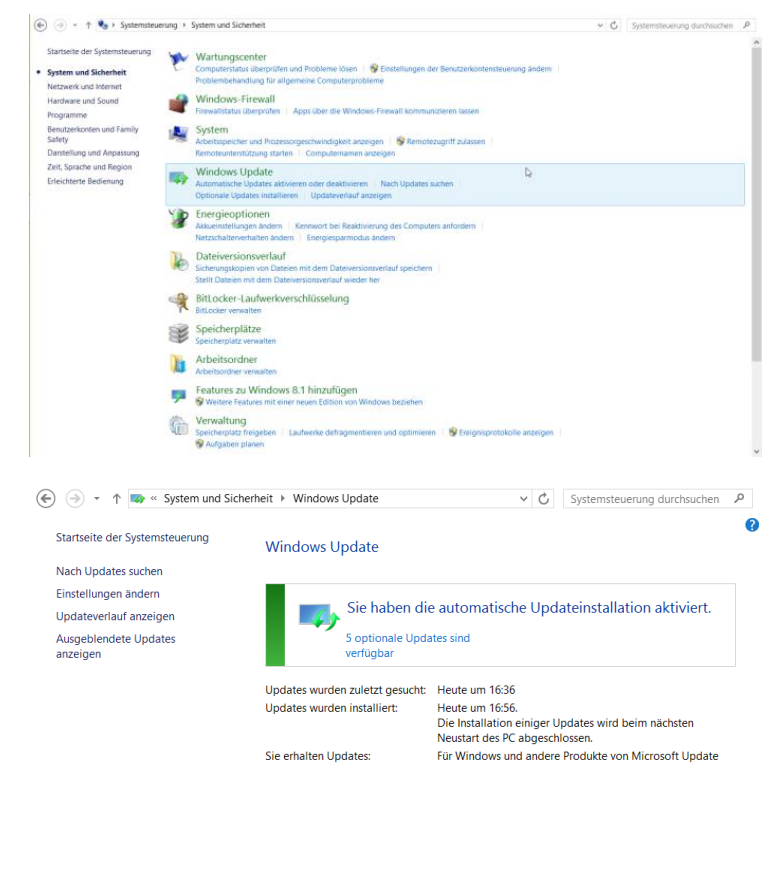

 $\mathbb{D}$ 

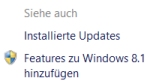

### **VIRENSCHUTZ**

Windows hat mit "Windows Defender" bereits ein eingebautes Antivirenprogramm.

#### **MCAFEE**

Universitätsangehörige können das aktuelle McAfee Antivirenprogramm bei den Informatikdiensten kostenlos runterladen: <http://www.id.uzh.ch/dl/sw/av.html>

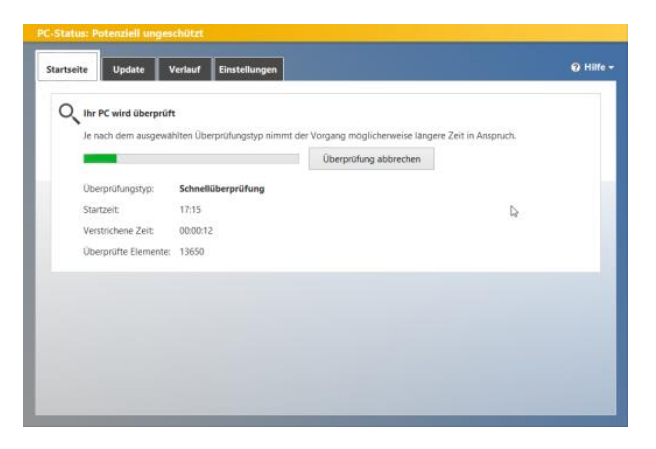

## FIREWALL

Die Firewall schützt ihr Computer gegen unbefugten Zugriff aus dem Internet. Die nicht autorisierte Kommunikation zum Internet wird mit ihr verhindert.

Systemsteuerung  $\rightarrow$  System und Sicherheit  $\rightarrow$ Windows-Firewall

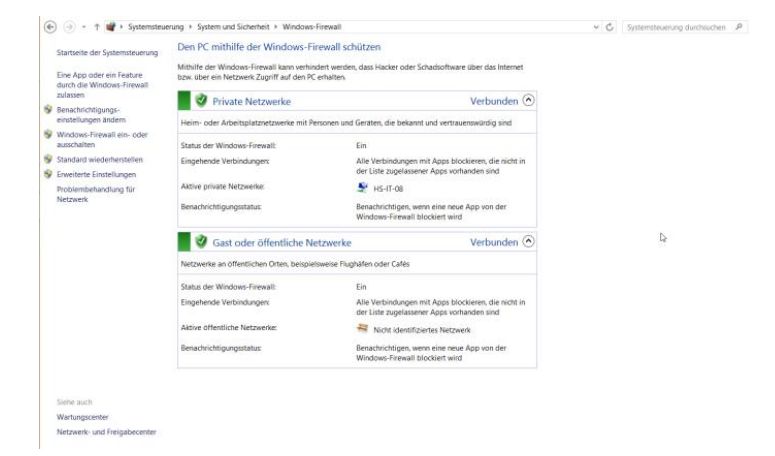

## <span id="page-7-0"></span>PROGRAMME INSTALLIEREN UND DEINSTALLIEREN

Über die Systemsteuerung können Sie die installierten Programme manipulieren.

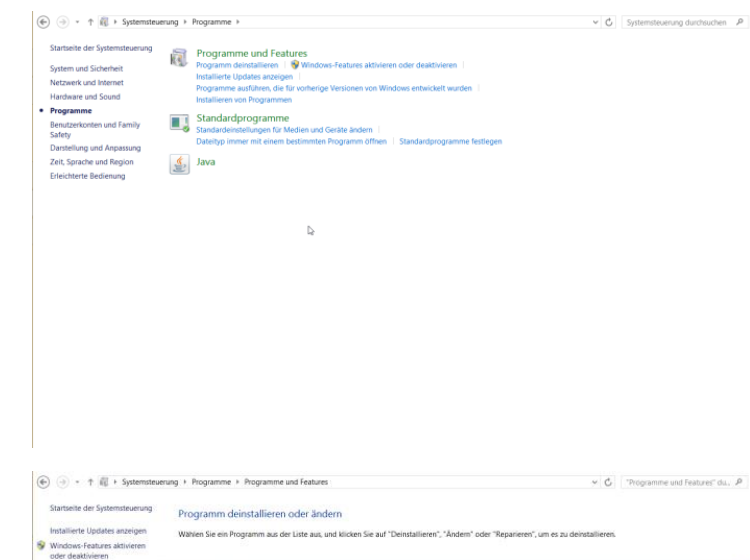

Programme müssen korrekt entfernt werden.

Die meisten Programme werden bei der Installation bei Windows registriert. Wenn Sie einfach die Programmdateien löschen, bleiben womöglich verwaiste Dateien und Einstellungen zurück.

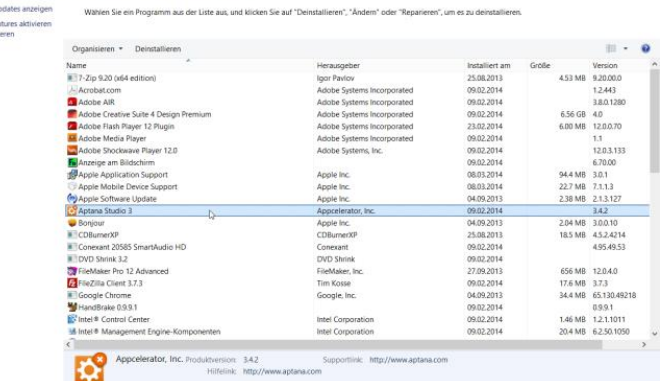

**Q** Eamily Safe

## <span id="page-8-0"></span>EINSTELLUNGEN IN DER SYSTEMSTEUERUNG VORNEHMEN

## **BENUTZERKONTEN**

#### **ZUGRIFFSRECHTE**

Auf jedem Rechner können mehrere Benutzer definierte werden. Der Typ eines Kontos bestimmt, welche Zugriffsrechte der Benutzer erhält.

#### STANDARDBENUTZER, ADMINISTRATOR

Am sichersten schützen Sie ihren Computer vor versehentlichen oder bösartigen Beschädigungen, wenn Sie jeden Benutzer als Standardbenutzer eintragen und nur ein Administratorkonto zum Ausführen von Systemänderungen einrichten.

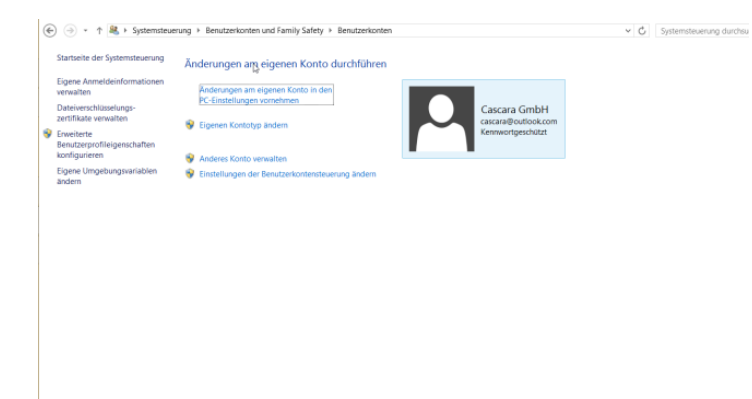

#### JUGENDSCHUTZ / KIOSK-MODUS

Der Zugriff auf den Computer kann mit dem Jugendschutz zusätzlich eingeschränkt werden.

Zeitlimits, Spiele und die zugelassenen Programme können eingestellt werden.

Systemsteuerung > Benutzerkonen und Family Safety > Family Safety

#### KONTOTYP ÄNDERN

Nicht jeder Benutzer braucht eine Administratoren Berechtigung.

Für die tägliche Arbeit genügt ein Standardbenutzer Konto.

Kennwort setzen nicht vergessen.

l.

### LANDESEINSTELLUNGEN

Die Regionseinstellungen sind für die richtige Anzeige und Formate von Zahlen, Datum und Währungen wichtig.

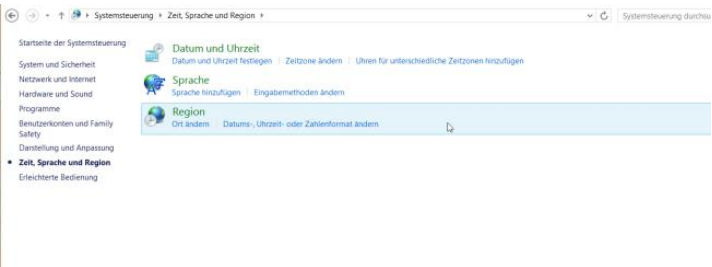

Alle Einstellungen müssen auf "Deutsch (Schweiz)" lauten.

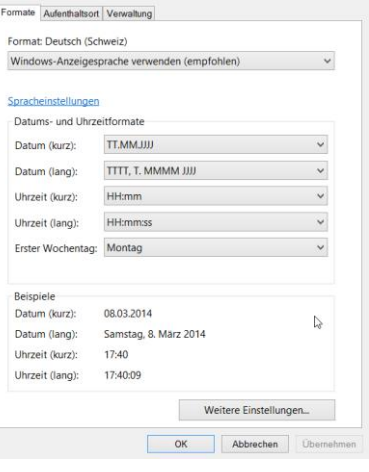

## ENERGIE OPTIONEN

#### BILDSCHIRMSCHONER

Der Bildschirmschoner spart keine Energie, kann aber, dank der Kennwort Abfrage, ein System sicherer machen.

Nach der Wartezeit wird der Bildschirm gesperrt und der Benutzer muss sich mit dem Kennwort anmelden.

#### NETZWERKSCHALTER, NOTEBOOK DECKEL

Systemsteuerung > Hardware und Sound > Energieoptionen

Längere Akkulaufzeit mit den richtigen Energiesparfunktionen.

Ausserdem können Sie festlegen wie der Computer reagiert wenn Sie den Netzschalter drücken oder das Notebook zuklappen.

## DRUCKER INSTALLIEREN UND KONFIGURIEREN

Die Druckerverwaltung findet man im Startmenü.

Lokale USB Drucker werden vom System erkannt und, falls der Treiber bekannt ist, installiert.

Drucker welche über das Netzwerk angeschlossen werden müssen manuell hinzugefügt werden.

Der Anschlusstyp für Netzwerkdrucker ist Standard TCP/IP Port.

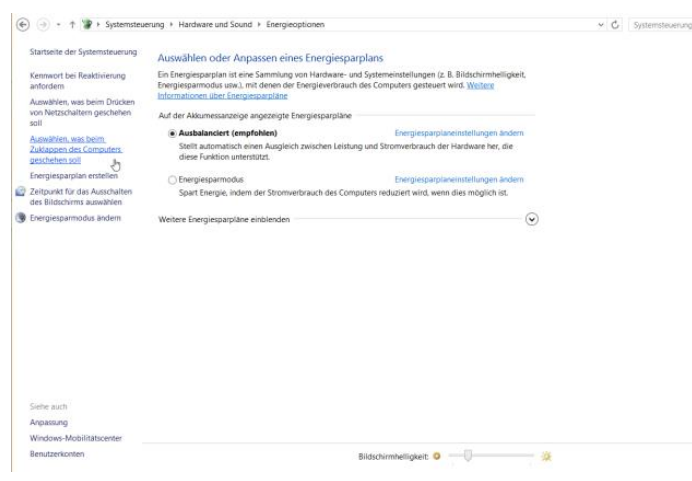

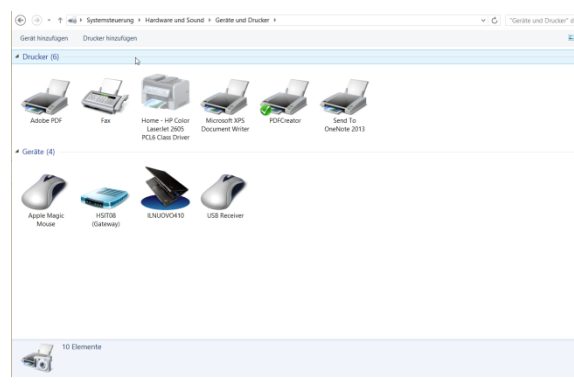

Netzwerke Flugzeugr

 $\theta$  Nicht i ozo UZH\_VPI

all HS-IT-08 al <sup>u</sup>

 $\blacksquare$  HS-IT-08c

 $P_1(0) = 1$   $\frac{11}{2} + 5p$ 

a<br>Antoineto

п

## <span id="page-11-0"></span>NETZWERK, INTERNET-ZUGANG

## WLAN

Das Netzwerk wird über die Systemsteuerung eingestellt.

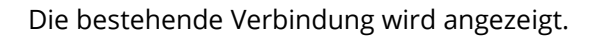

Im Status werden die wichtigsten Angaben zur Netzwerkverbindung gezeigt.

Werden Daten-Pakete ausgetauscht? Wie gut ist die Signalqualität?

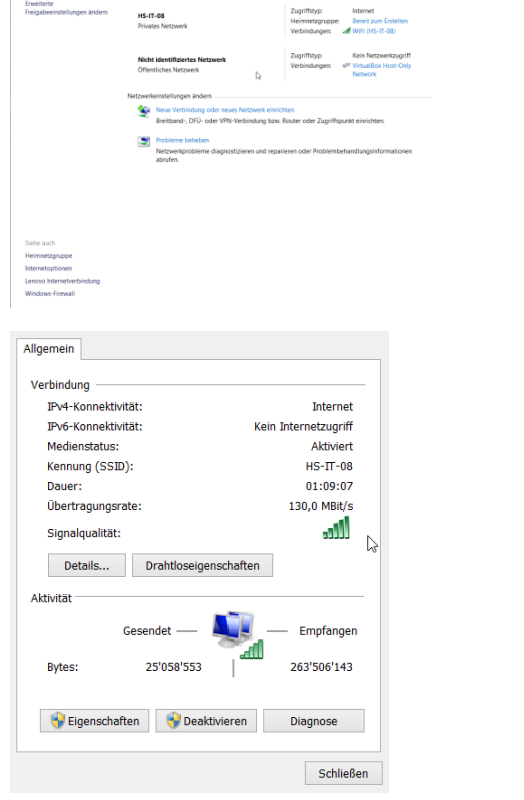

Der Datenverkehr läuft über das TCP/IP Protokoll.

Meistens werden die Adressen automatisch vom DHCP (Dynamic Host Configuration Protocol) Server bezogen.

In einer Büroumgebung, weist Ihnen der Systemadministrator eine fixe IP-Adresse zu. Jede IP-Adresse darf im eigenen Netzwerk nur einmal vorkommen.

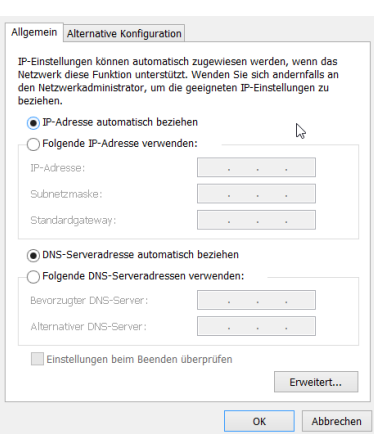

### VPN

Remote Access-VirtualPrivateNetwork bietet die Möglichkeit, von einem Internetanschluss aus durch einen sicheren "Tunnel" in das Netzwerk der Universität Zürich zu gelangen.

Mit der gestarteten VPN Verbindung können Sie auch Bibliothekskatalog von zu Hause aus durchforsten.

Das VPN können Sie auf ihrem Rechner automatisch konfigurieren lassen: [http://www.id.uzh.ch/neu/notebook/vpn\\_1.html](http://www.id.uzh.ch/neu/notebook/vpn_1.html)

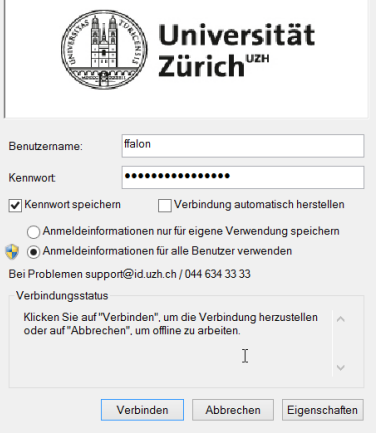

## <span id="page-13-0"></span>TASTATURKÜRZEL FÜR DIE WINDOWS 8 BENUTZEROBERFLÄCHE

#### ALLGEMEINES

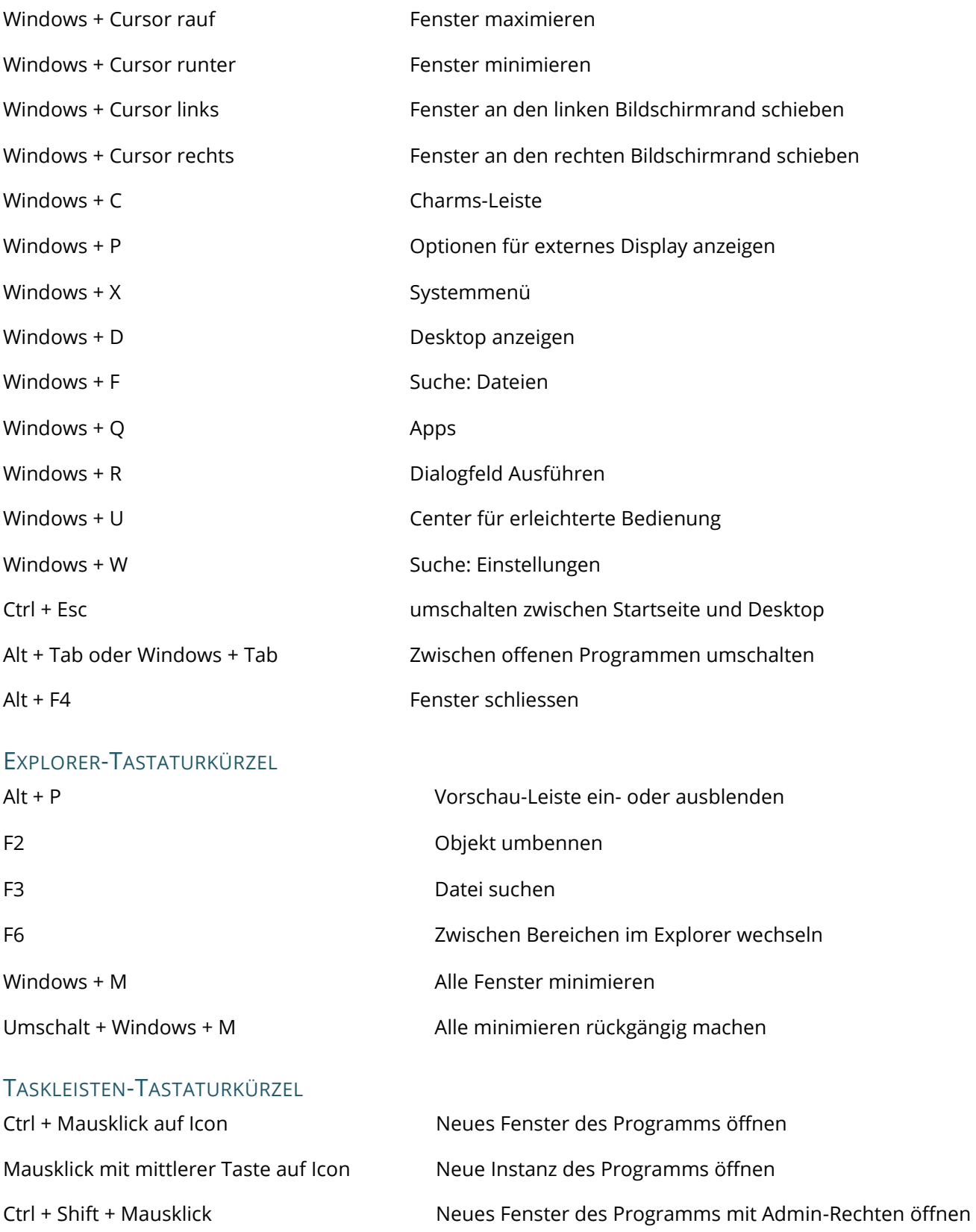